# <span id="page-0-0"></span>**Remotely Connect to Your Office Computer**

- 1 [Before you connect](#page-0-0)
- 2 [If you are connecting from a Windows computer](#page-1-0)
	- 2.1 [Download SURA to your Computer](#page-1-1)
	- 2.2 [Launch SURA](#page-1-2)
	- 2.3 [Enter your office computer's name in the Remote Desktop section of SURA](#page-2-0)
	- 2.4 [Enter your email address in the user name field, your NetID password in the password field.](#page-3-0)
	- 2.5 [You will be warned that "The certificate is not from a trusted certifying authority".](#page-3-1)
- 3 [If you are connecting from a Mac computer](#page-4-0)

### Before you connect

- Are you sure you need to connect to your office computer? Your files and many useful applications (e.g. MS Office) are available via Terminal Server; connecting to TS is easier and more reliable. If you have a specific application you want to use remotely you may need to connect to your office desktop. Feel free to ask [consult@cas.syr.edu](mailto:consult@cas.syr.edu).
- You must complete Data Security Training, and have that documented, before we may enable for you Remote Desktop on your office computer. Contact [consult@cas.syr.edu](mailto:consult@cas.syr.edu) to arrange that.
- Your office computer must be powered on for you to connect.
- $\bullet$ You need to know the **Full computer name** of your office computer.
	- To learn the Full computer name of your office computer in press the Windows key and type **Control Panel**.

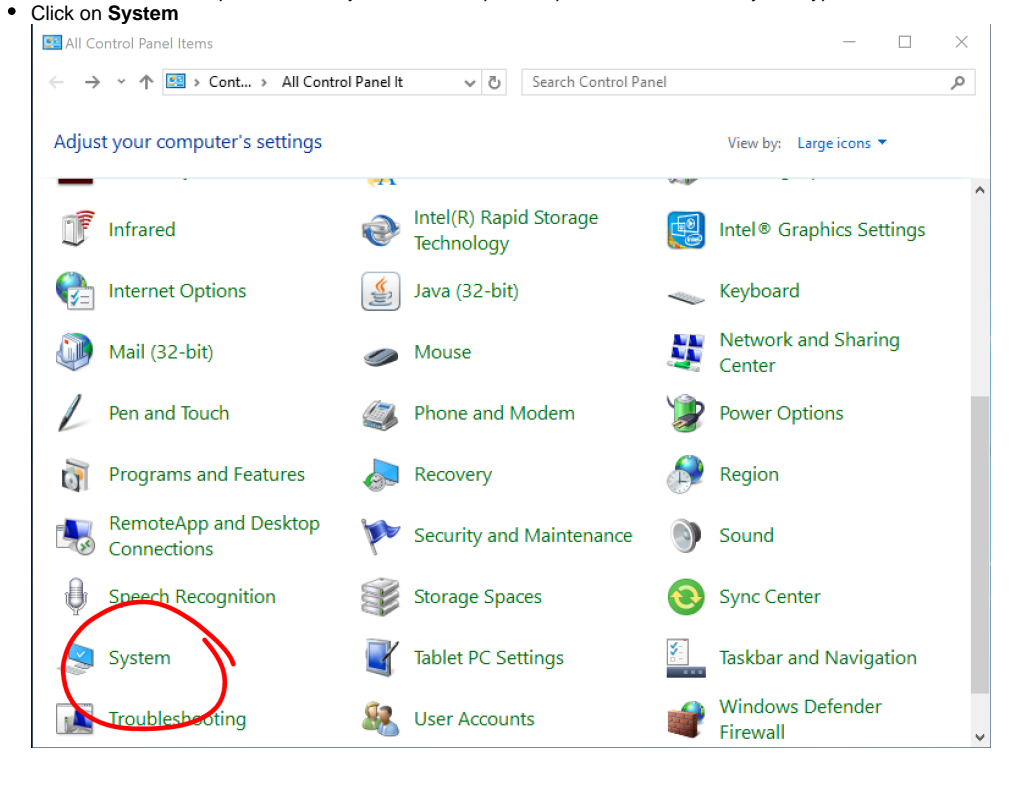

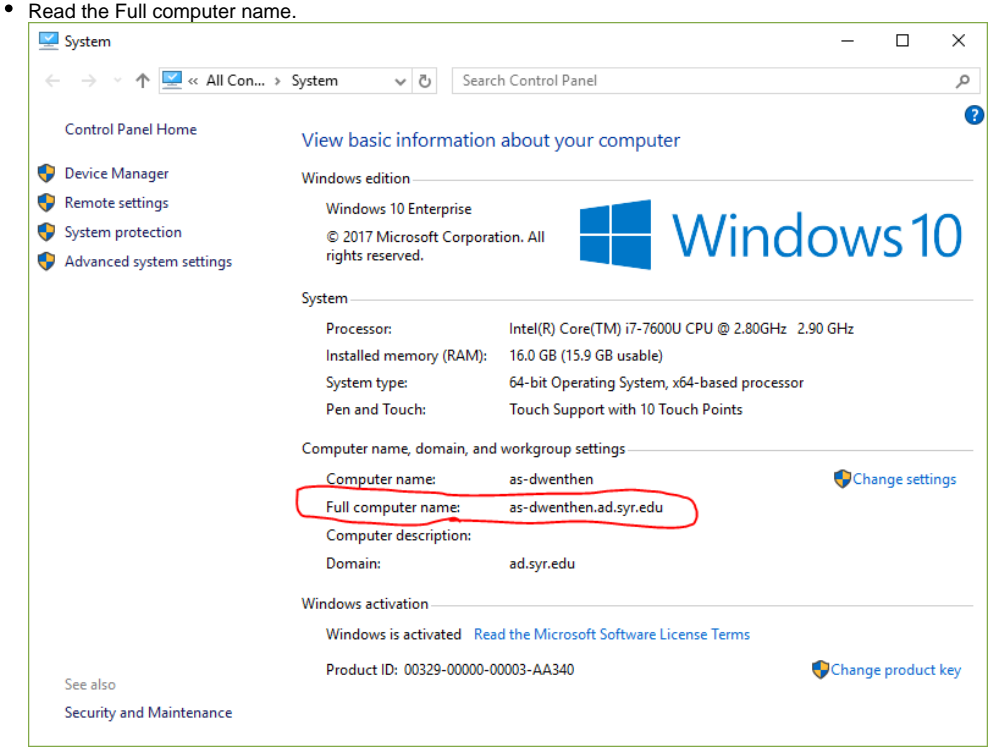

## <span id="page-1-1"></span><span id="page-1-0"></span>If you are connecting from a Windows computer

#### **Download SURA to your Computer**

- Go to the <https://sura.syr.edu>to download the SURA utility. Choose the download tab and download SURA. When prompted, save the sura.exe file to a location you will be able to easily find again on your local computer (such as your desktop or documents folder).
- There is more information about SURA on the help tab.  $\bullet$

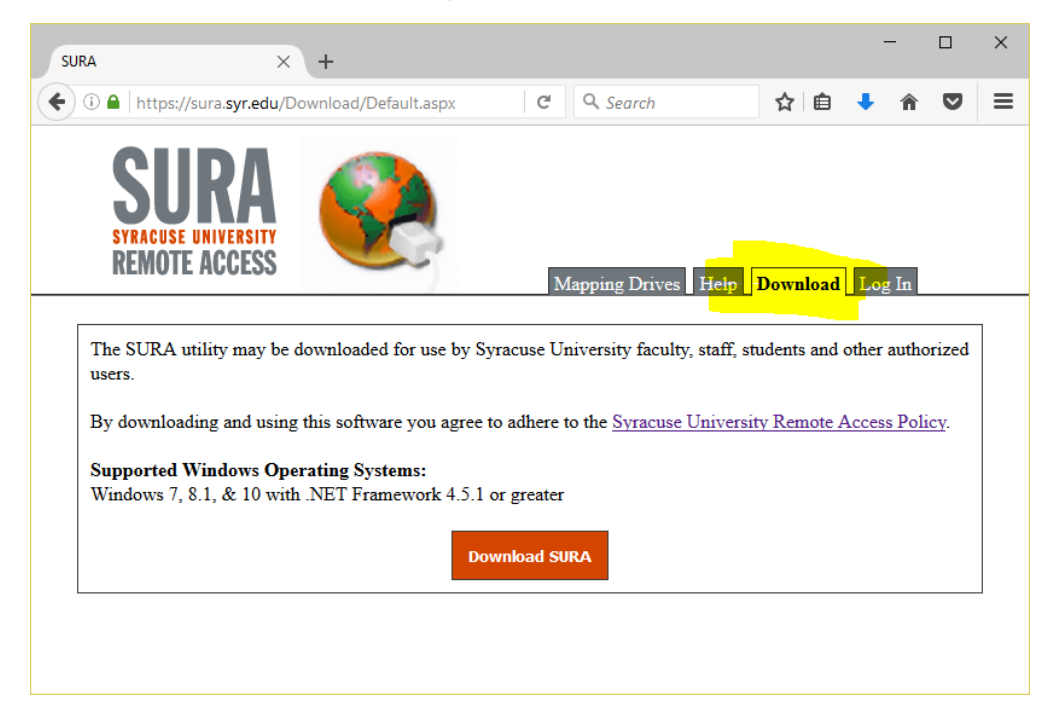

#### <span id="page-1-2"></span>**Launch SURA**

Double-click on the SURA.exe file. Enter your SU NetID username and password in the appropriate fields and click Connect.

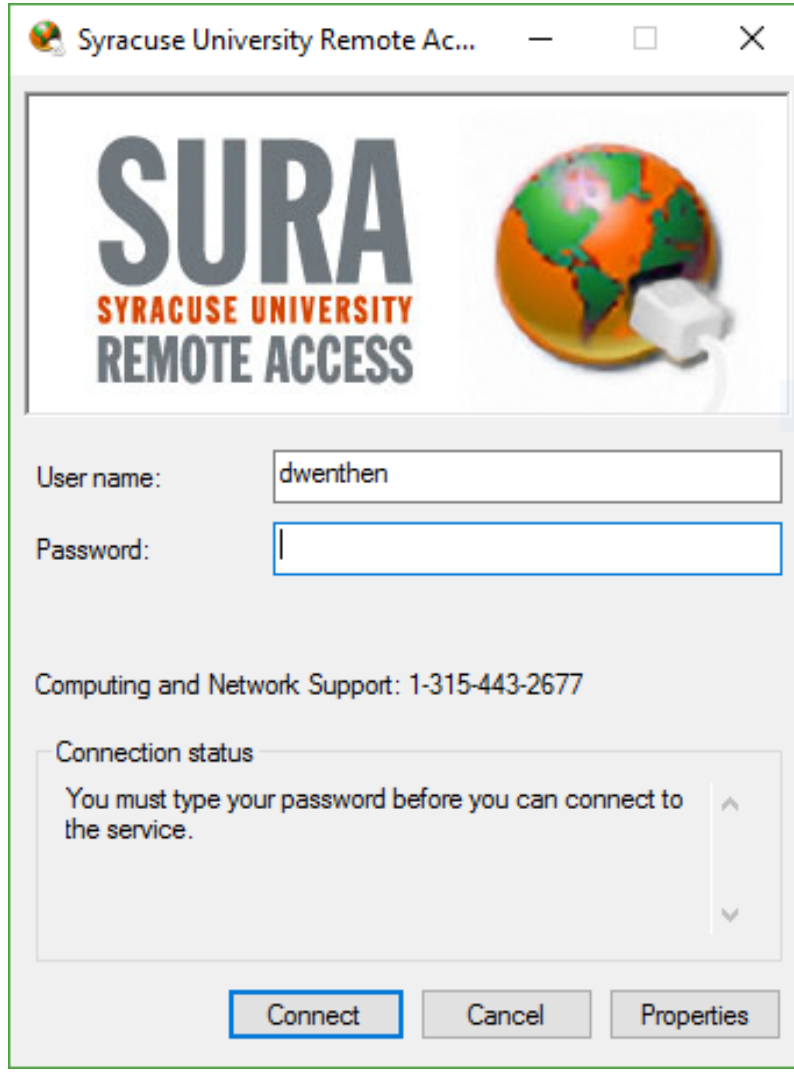

<span id="page-2-0"></span>**Enter your office computer's name in the Remote Desktop section of SURA**

• Press Connect

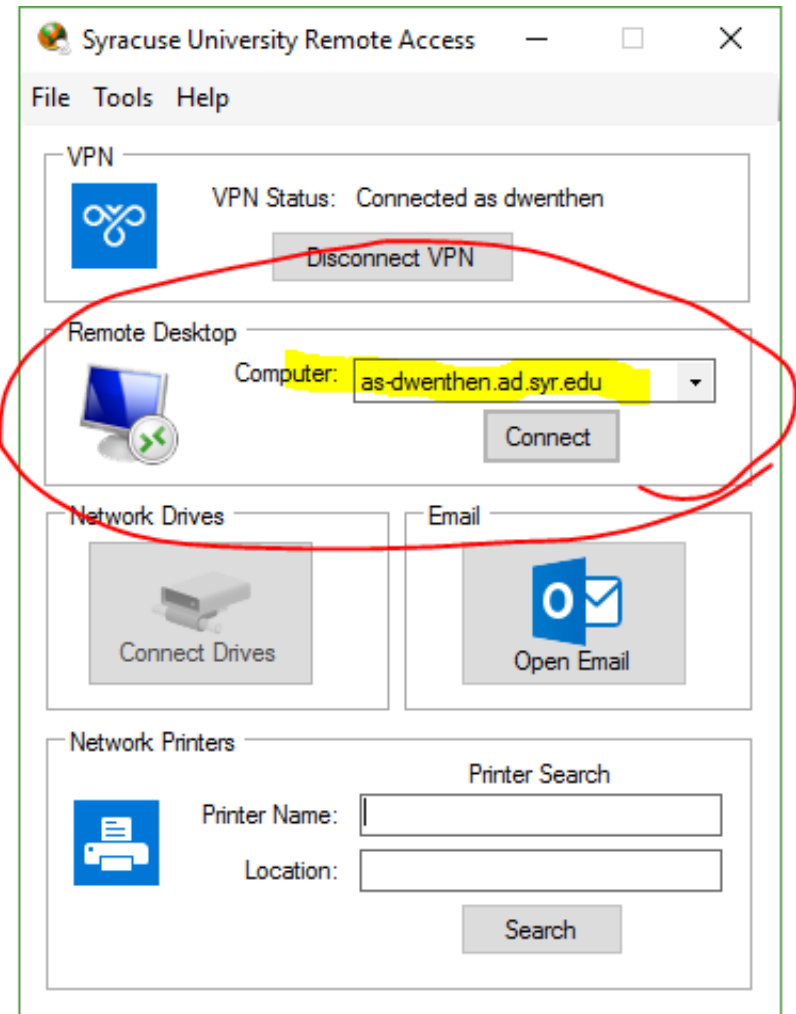

<span id="page-3-0"></span>**Enter your email address in the user name field, your NetID password in the password field.**

• Press OK

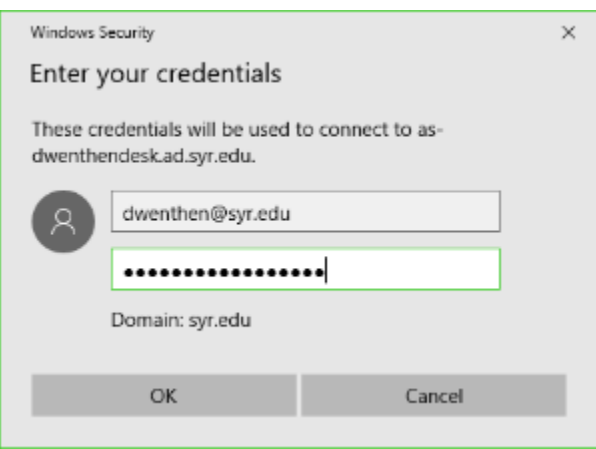

<span id="page-3-1"></span>**You will be warned that "The certificate is not from a trusted certifying authority".**

Click **Yes**

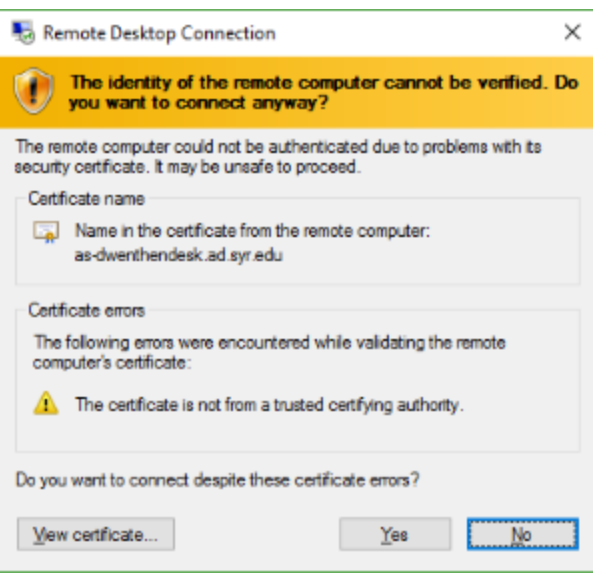

## <span id="page-4-0"></span>If you are connecting from a Mac computer

You will need to connect to SU's VPN, then you can use Microsoft Remote Desktop to control your office computer.

- 1. Make sure you are running the current version of Microsoft Remote Desktop (MRD), available from the App Store. It is free to download and use.
- 2. Instructions for downloading and installing the VPN are here: <https://answers.syr.edu/x/1QIO>
- 3. Create a new session in MRD using the image below as a template.

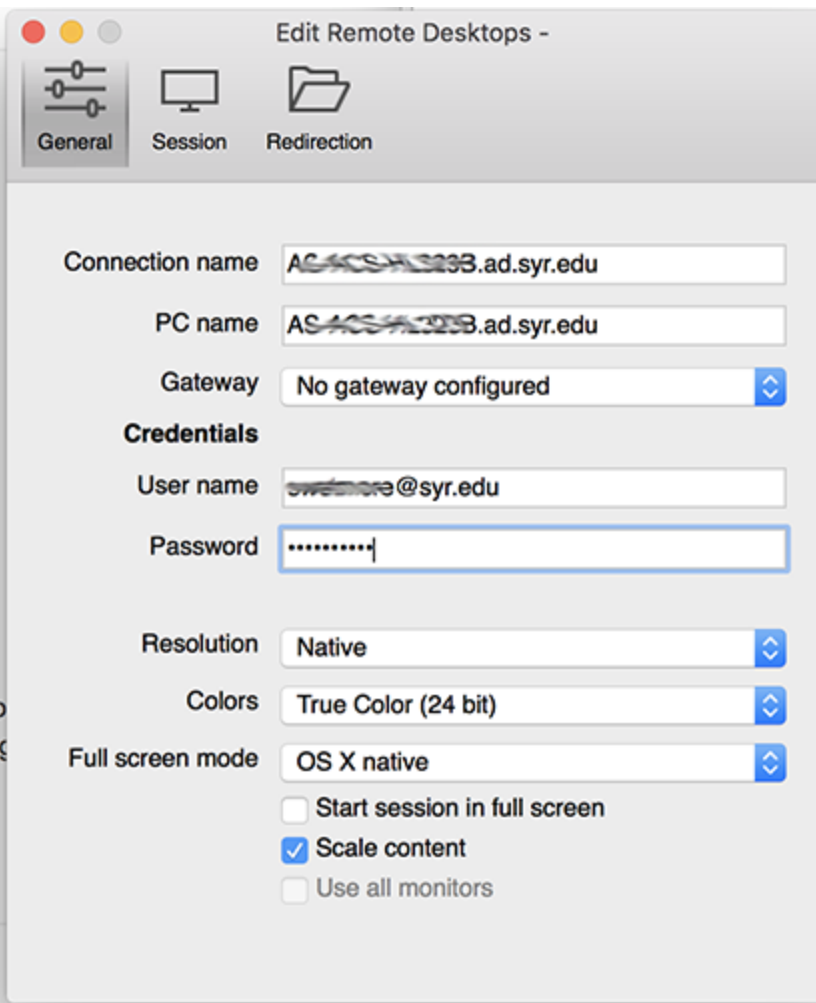

a. Connection name is a name meaningful to you.

b. PC name is the Full computer name of your office computer.

c. Username is your @syr.edu email address.

d. Password is your NetID password.

Once you create it click the red button in the top left to save it, then double-click the session to start it.